## 研究設備・機器共通予約システムマニュアル(利用者向け)

システム利用の流れ

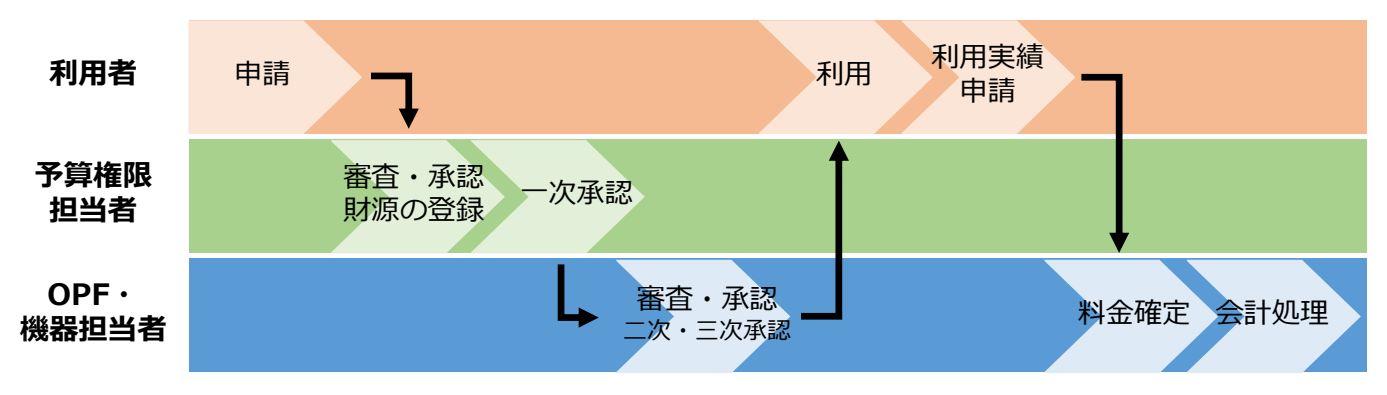

予算権限担当者とは、学内の財源をお持ちの方のことを指します。財源をお持ちでない利用者は、予算 権限担当者の承認がなければ機器を利用できません。

①ログイン・予算権限担当者の設定

- 1. [https://www.opf.osaka-u.ac.jp](https://www.opf.osaka-u.ac.jp/)にアクセス
- 2. ヘッダーの【SSOログイン】をクリックし、SSO認証システムにログインします。

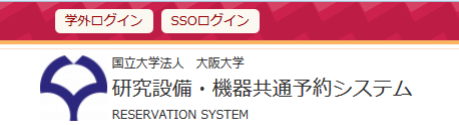

初回利用時には、下記の手順に従い予算権限担当者を登録してください。複数登録が可能です。

- 1. ヘッダーのマイページより【アカウント情報編集】を開きます。
- 2. 【予算権限担当者】のタブを選択し、予算権限担当者を登録します。

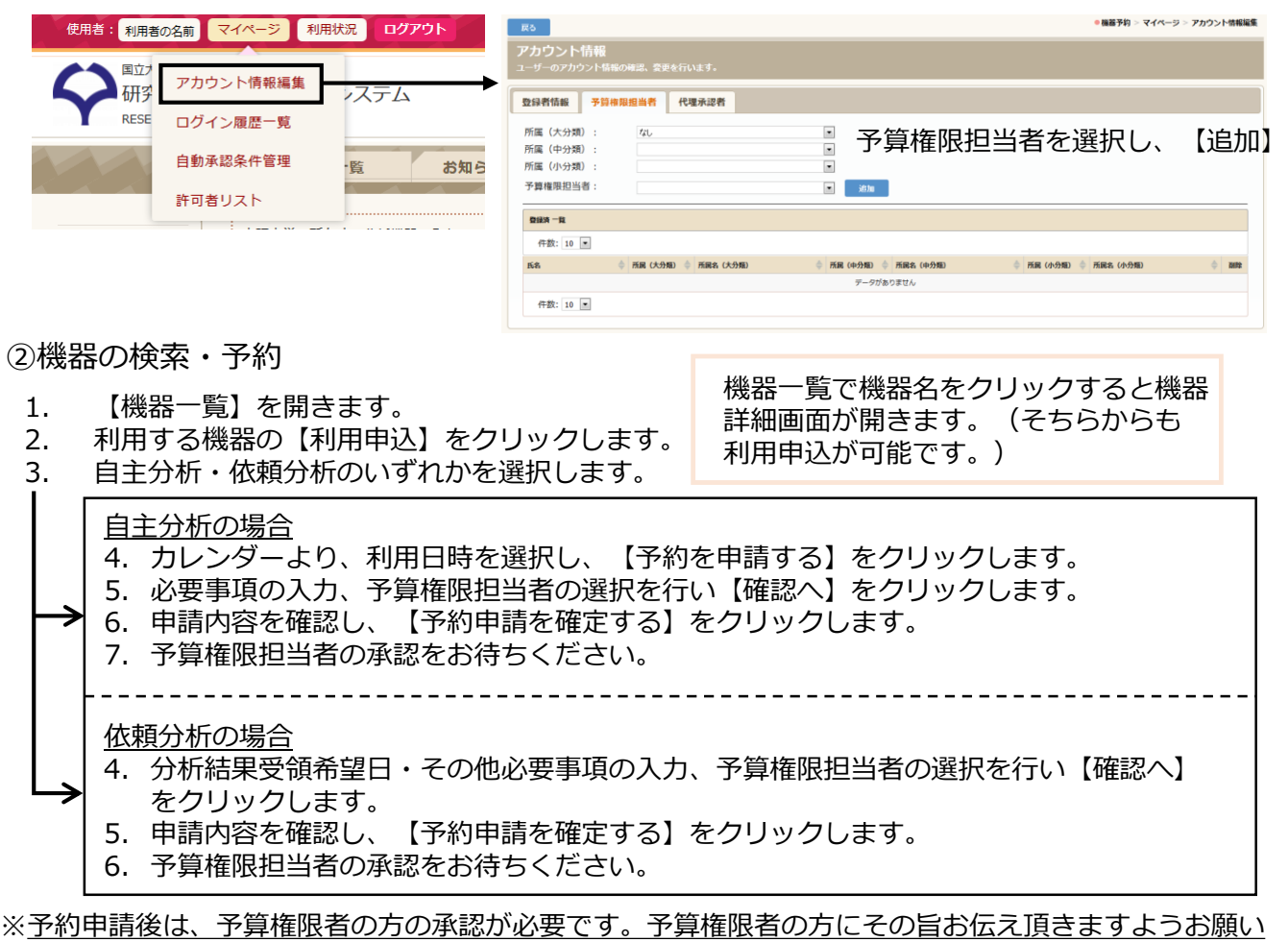

いたします。(予算権限者向けマニュアルをご参照ください)

## ③利用状況の確認

- 1. ヘッダーの【利用状況】を開きます
- 2. 閲覧したい申請の条件を選択し【検索】をクリックすると、条件に該当する申請の一覧が表示 されます。

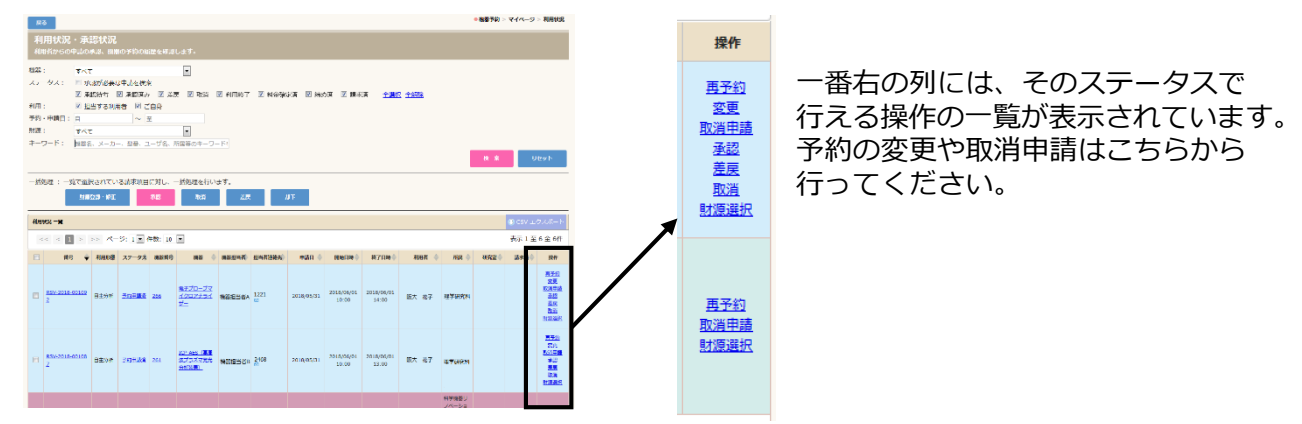

## ステータスについて

利用申請に対して機器担当者から承認が得られると「三次承認済」のステータスになります。利用日 までに「三次承認済」のステータスになっていない場合は下記の対応をお願いします。

- 1. ステータスが「予約申請済」の場合・・・予算権限担当者からの承認がなされていません。予算 権限担当者の方に承認をして頂くようお願いします。
- 2. ステータスが「一次承認済」「二次承認済」の場合・・・科学機器リノベーション・工作支援セ ンターに連絡してください(内線:4781)

ア約の取消方法

申請を取消したい場合には、利用状況ページの該当の申請の操作ボタン内「取消申請」を選択し、メッ セージに従い、取消申請を行ってください。取消申請に対し、管理者より承認がおりると取消扱いとな ります。

④利用実績の申請(自主分析の場合のみ)

機器の利用が終了したら、実際の利用時間などの報告を行う「利用実績申請」をして頂きます。利用 実績申請は原則、利用日の翌日以降に行うことができます。

- 1. 【利用状況】を開きます。
- 2. 該当の申請が「利用終了」のステータスになっていることを確認し、操作ボタン内の【利用実 績申請】を選択します。
- 3. 利用時間等を入力し、【申請】をクリックします。

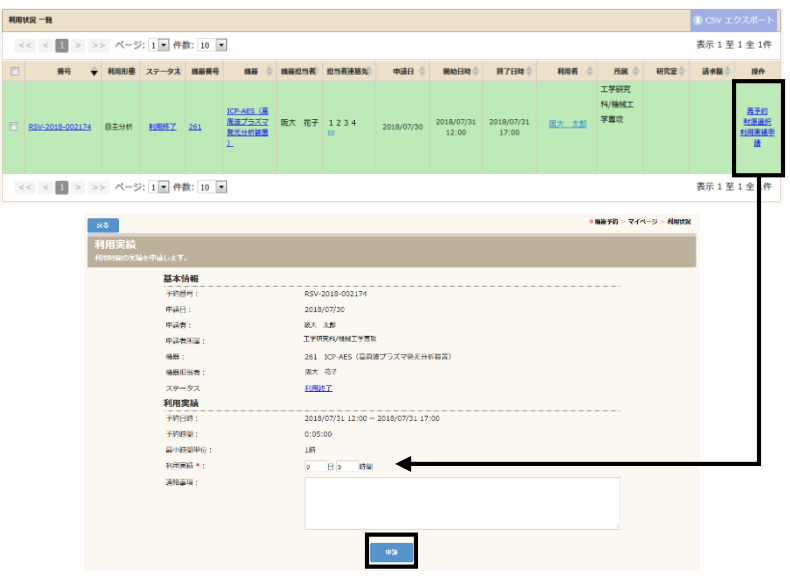